Chris Crome

## **7** White Paper

Passion Integrity Expertise Teamwork

## **Installing the UK Country Kit**

## **AutoCAD Civil 3D**

**Civil Engineers, designers, drafters & technicians working on transportation land development & water projects**

With AutoCAD Civil 3D you have the opportunity to load varying country kits to aid with design and delivery of your projects.

A country kit contains relevant design standards for the selected country within an AutoCAD .dwt template file. The UK specific file contains local standards such as design criteria files for the horizontal and vertical designs of roads, Sewers for Adoption drainage structures for public drainage schemes, as well as standard road assemblies taken from the Design Manual for Roads and Bridges. The country kits ensure that users are building and analysing their models against the relevant design criteria for their selected region.

After a standard install of AutoCAD Civil 3D there will be two versions installed which you can access through your start menu or load from your desktop shortcuts if you selected this option. The two versions in 2013 are:

- AutoCAD Civil 3D 2013 English UK Imperial
- AutoCAD Civil 3D 2013 English UK Metric

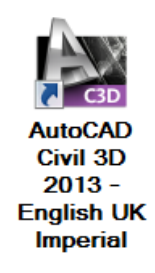

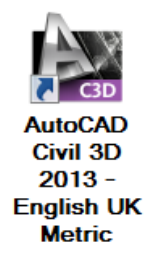

The example detailed in this white paper will explain how to load the UK country kit for AutoCAD Civil 3D.

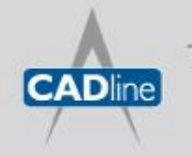

Passion Integrity Expertise Teamwork

Adding the UK country kit is a feature you must add through the programs application in the control panel of your machine.

*Start – Control Panel – Programs – Programs and Features – AutoCAD Civil 3D 2013 – English UK*

With *AutoCAD Civil 3D 2013 – English UK* selected, click *Uninstall/Change* to bring up the window below.

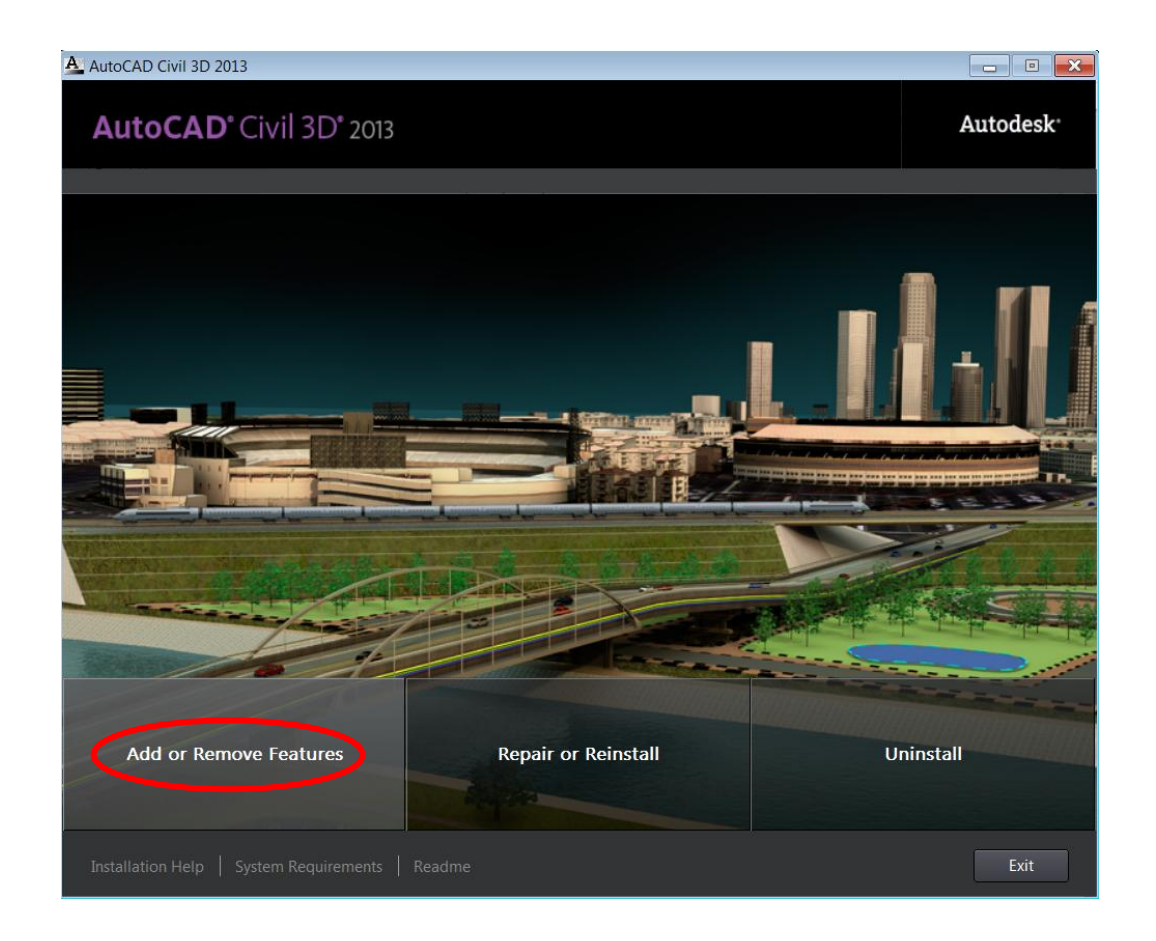

To add the country kit you must click *Add or Remove Features*. This opens Autodesk's *Maintain Product > Add or Remove Content* window which lists all the current country kits accessible within your installation of AutoCAD Civil 3D.

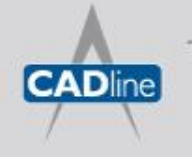

The UK country kit is listed at the bottom of the list where you will see two boxes ticked, which represent the Imperial and Metric versions you already have enabled. Tick the *UKIE Content* box and toggle desktop shortcut on or off depending on your preference.

With your UKIE country kit installed you must now load AutoCAD Civil 3D through your *AutoCAD Civil 3D 2013 – English UK UKIE* shortcut. Loading the UKIE country kit will give you access to the UKIE .dwt drawing template. It is this .dwt which contains our desired local design criteria.

Two tips for using your UKIE template are to ensure that your AutoCAD settings for *Drawing Template File Location* and *Drawing Template File Location for QNEW* are set to this UKIE template. This is automatically set during install, however should you ever need to update this then follow the procedure below.

*Options – Files – Template Settings – Drawing Template File Location – AutoCAD Civil 3D 2013 UKIE.dwt*

*Options – Files – Template Settings – Default Template File Name for QNEW – AutoCAD Civil 3D 2013 UKIE.dwt*

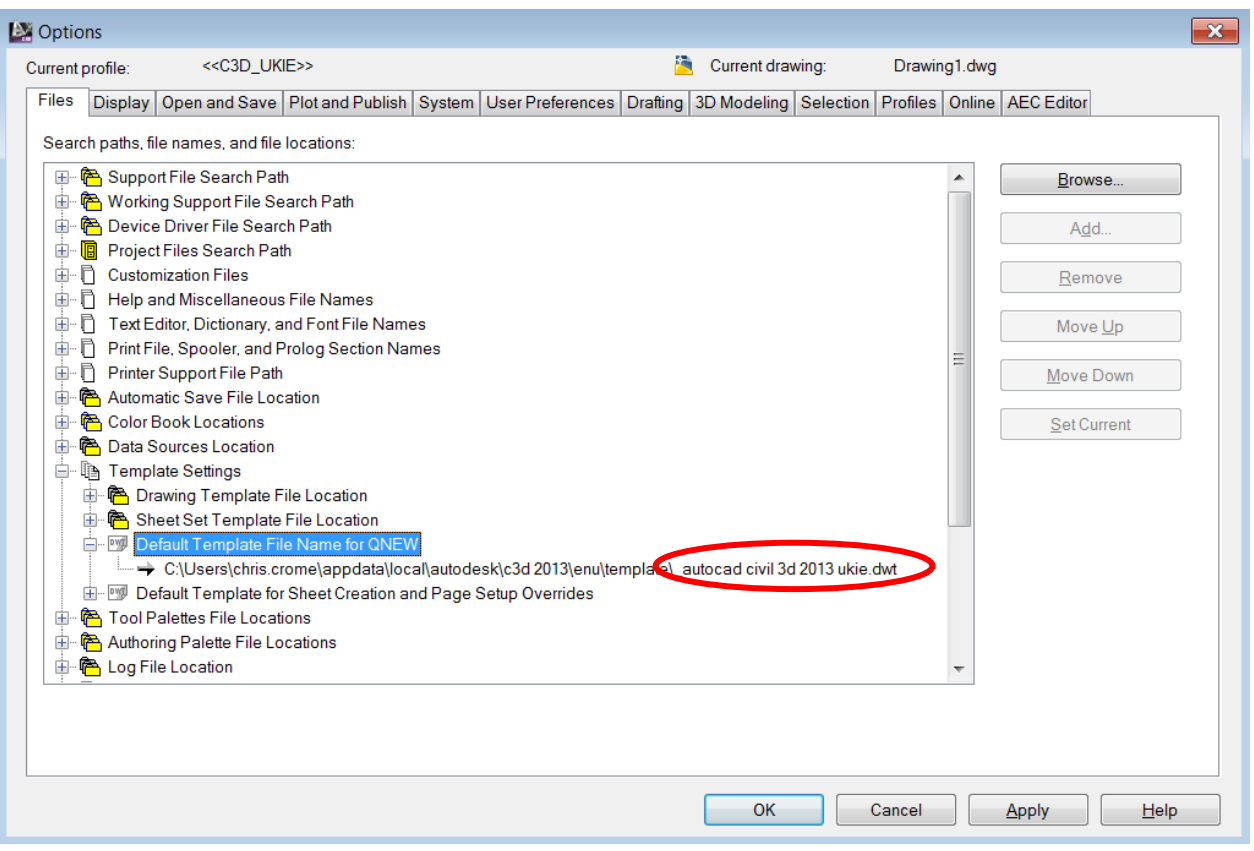

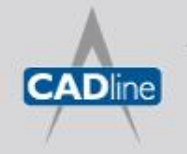

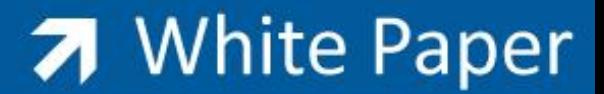

Passion Integrity Expertise Teamwork

With this process completed you have now successfully installed the AutoCAD Civil 3D UK country kit and set this as your default. You can now utilise the design criteria within this with every drawing you start from this template.

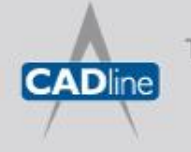